## **Outlook Express**

Staré účty nerušte, ani neměňte jejich nastavení, nemohli byste číst starou poštu.

Pro příjem nové pošty nastavíme účet nový:

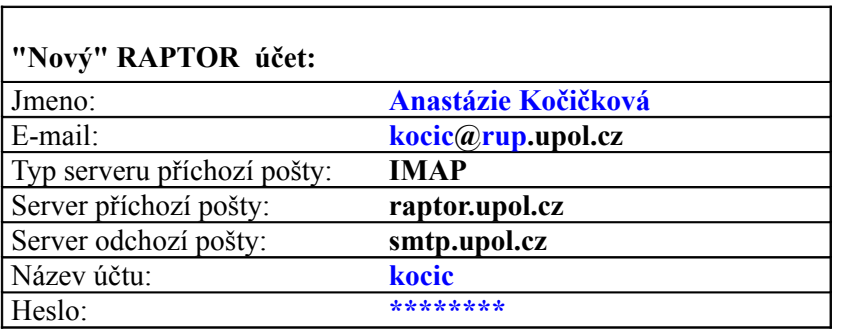

Vše vám předvedeme na příkladu. Postupujte analogicky.

## Účet nastavte pomocí příkazů v menu Nástroje – účty.

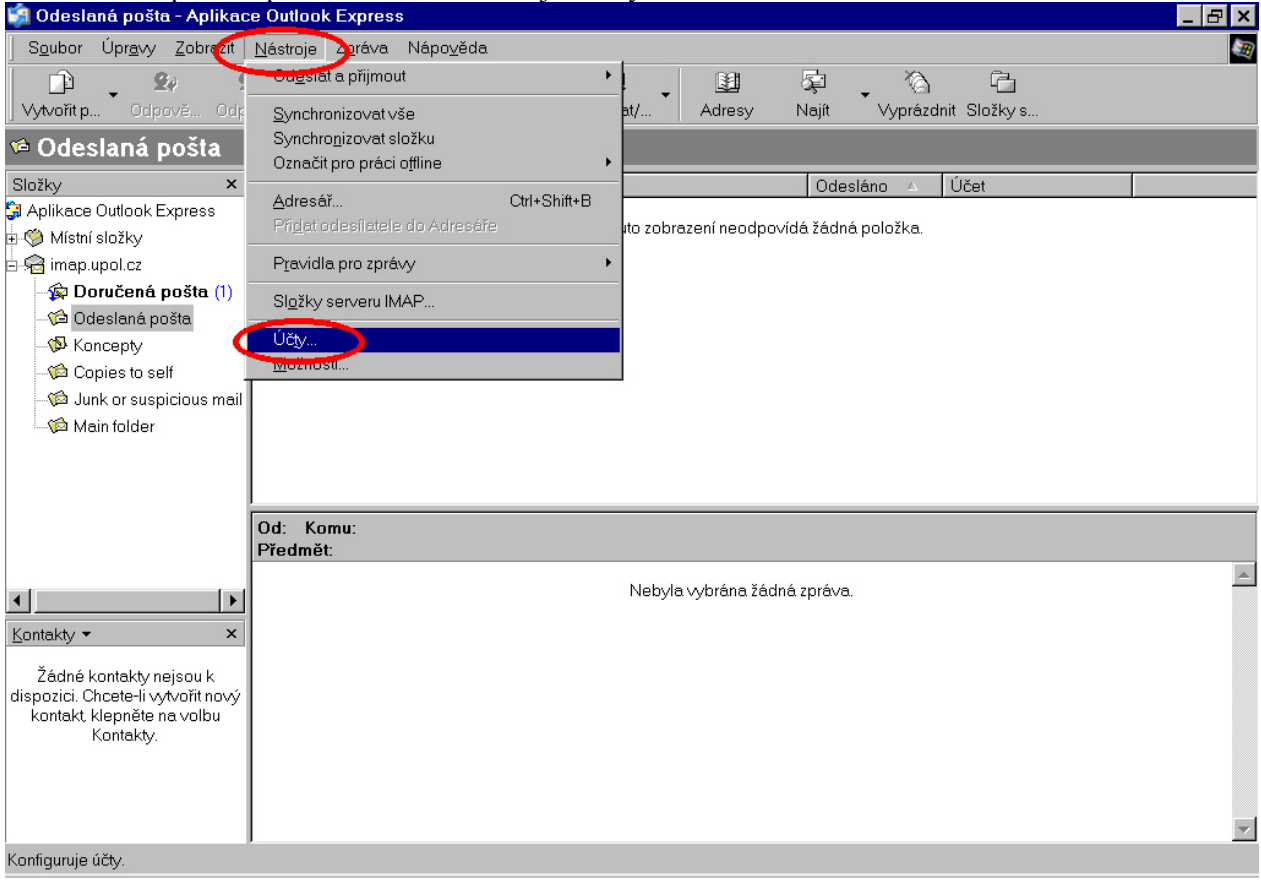

## Klepněte na tlačítko Přidat a zvolte Pošta.

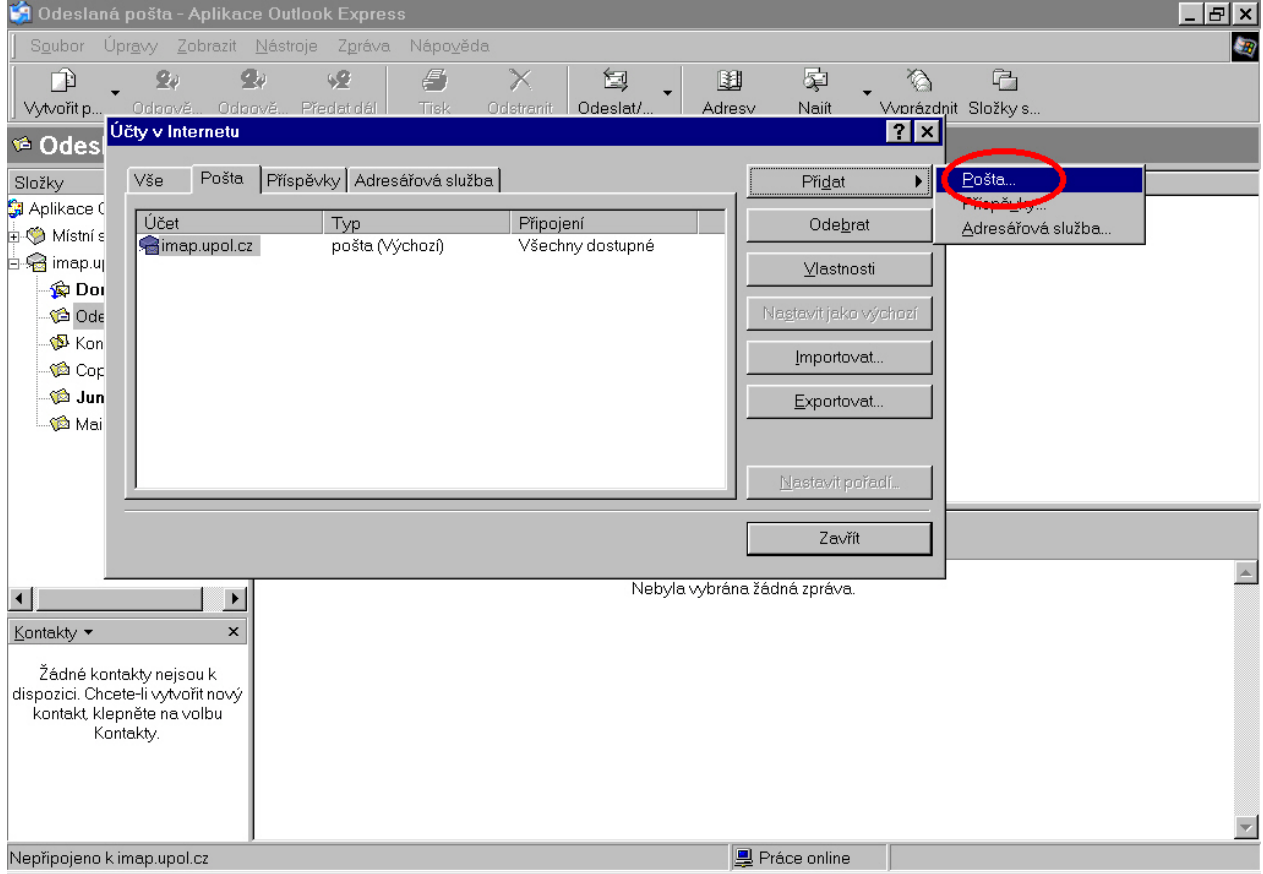

# Nyní se spustí Průvodce nastavením. V jeho prvním okně vyplňte své jméno a příjmení.

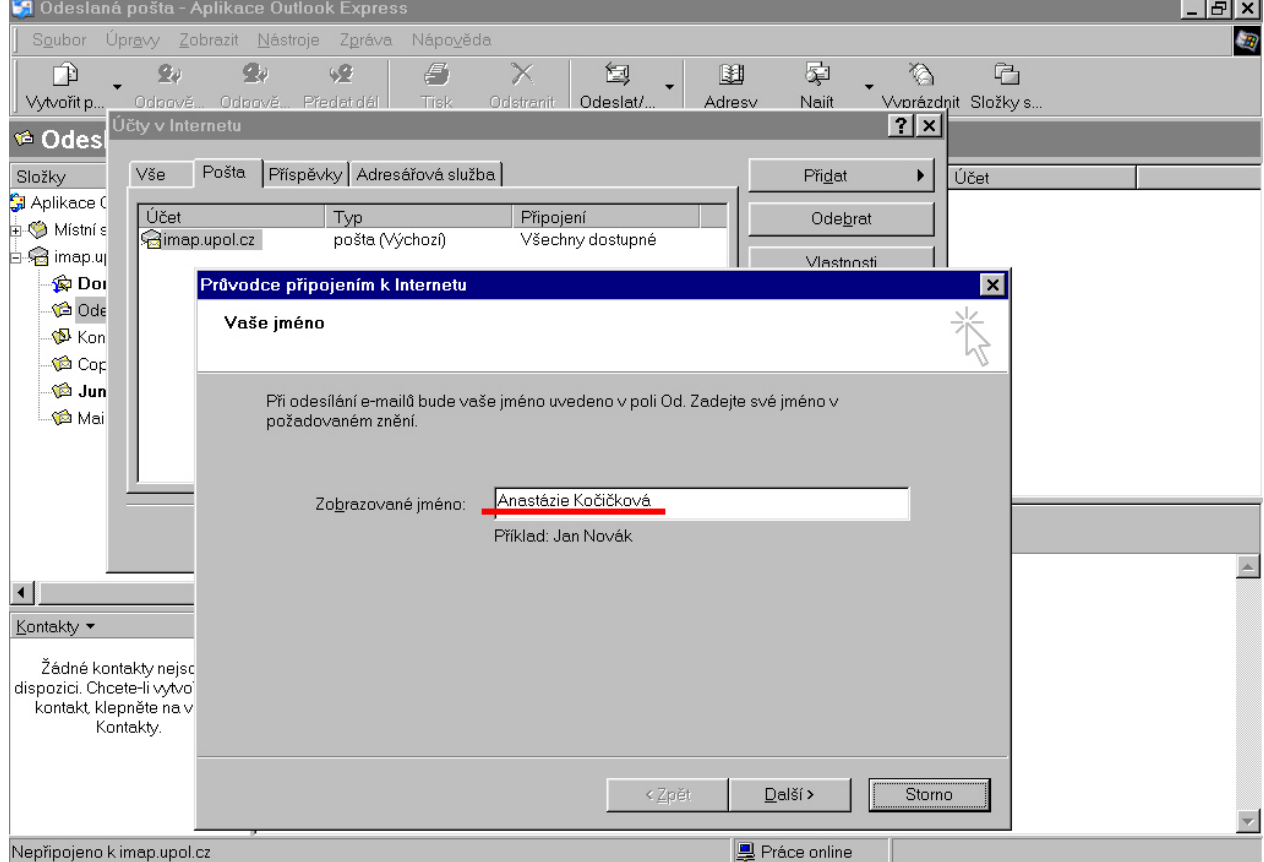

## Dále doplňte svoji E-mailovou adresu.

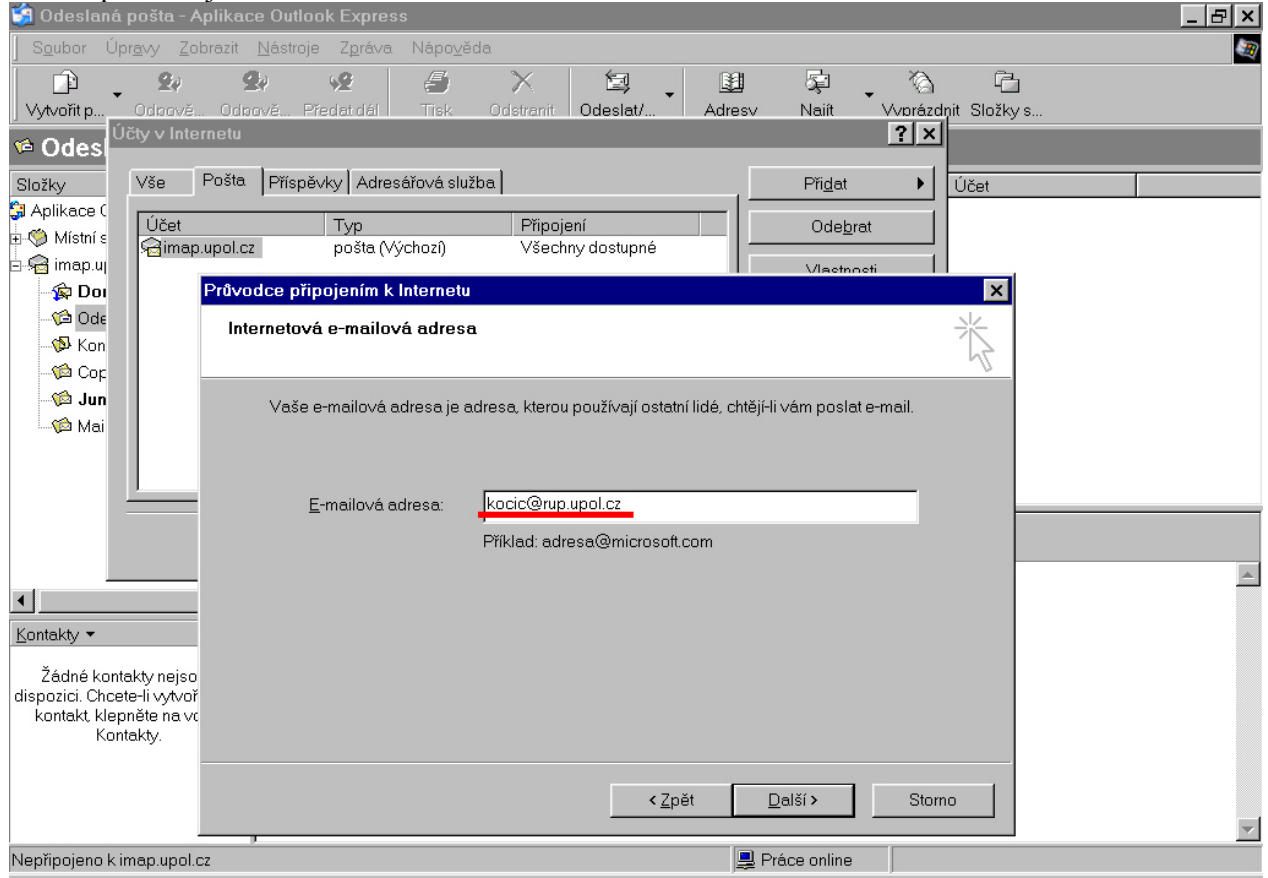

Vyberte typ příchozí pošty a napište jména serverů příchozí a odchozí pošty – přesně podle obrázku.

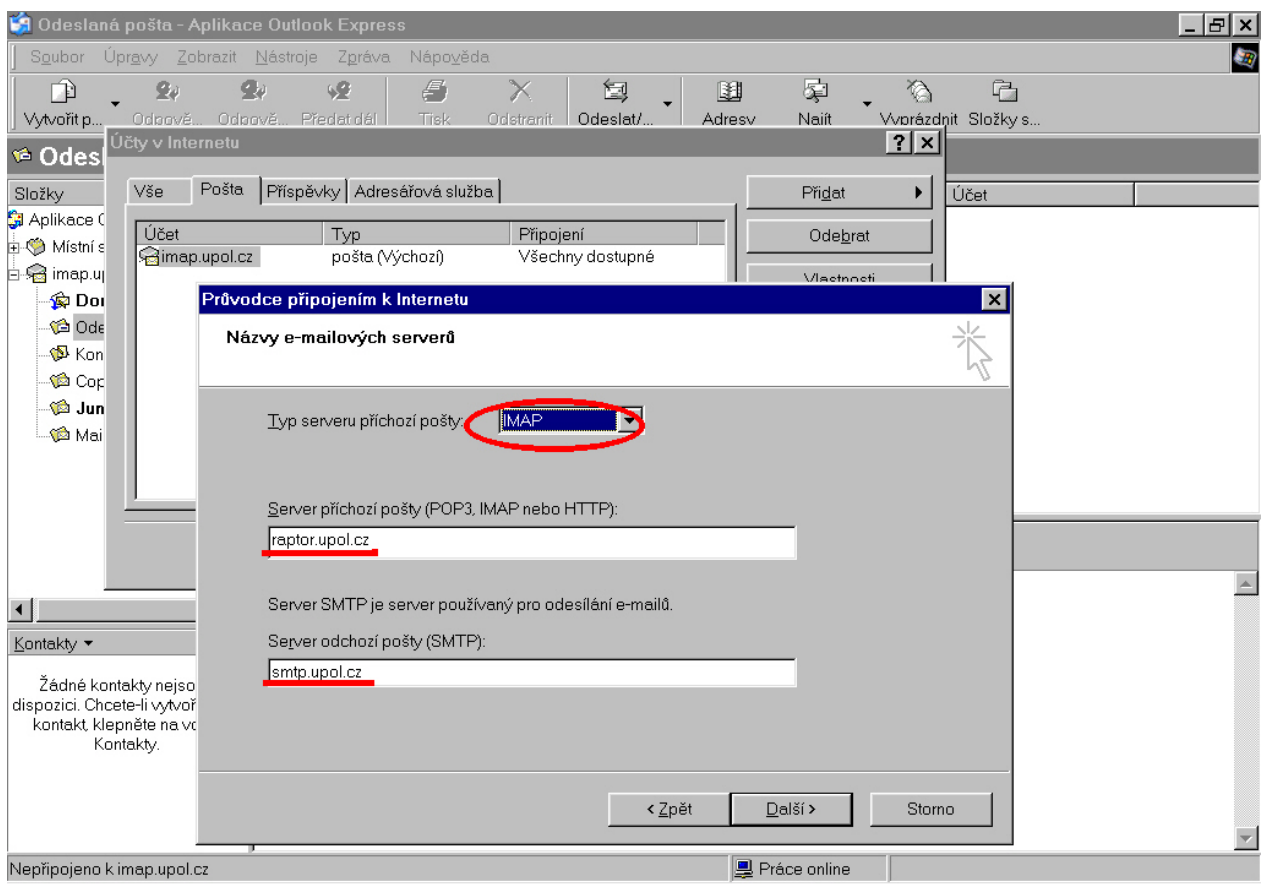

Nyní doplňte název účtu, který vám byl přidělen vaším správcem sítě. Ve většině případů je stejný jako přihlašovací jméno do Novellu. Heslo je stejné jako pro přihlášení do Novellu.

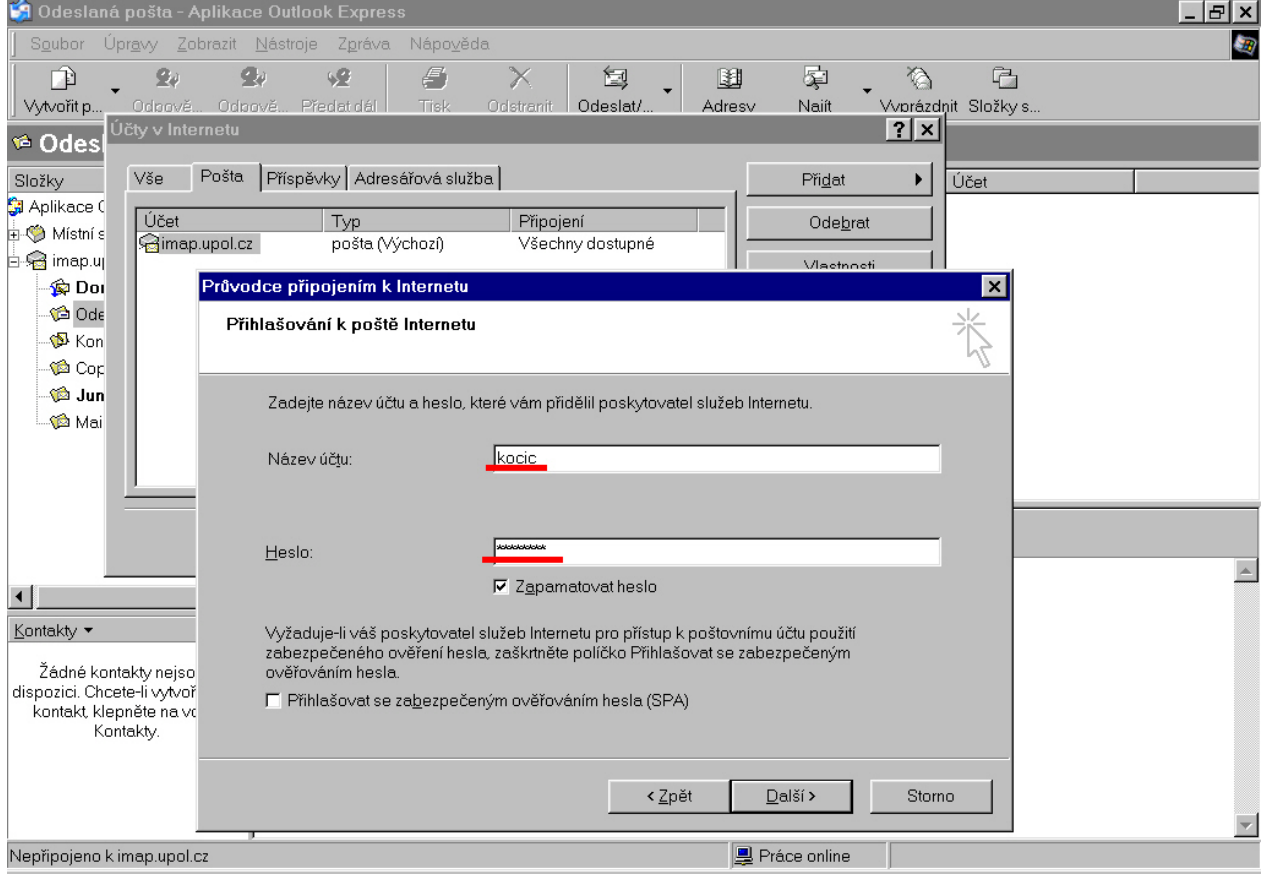

#### Nastavení uložíte tlačítkem Dokončit.

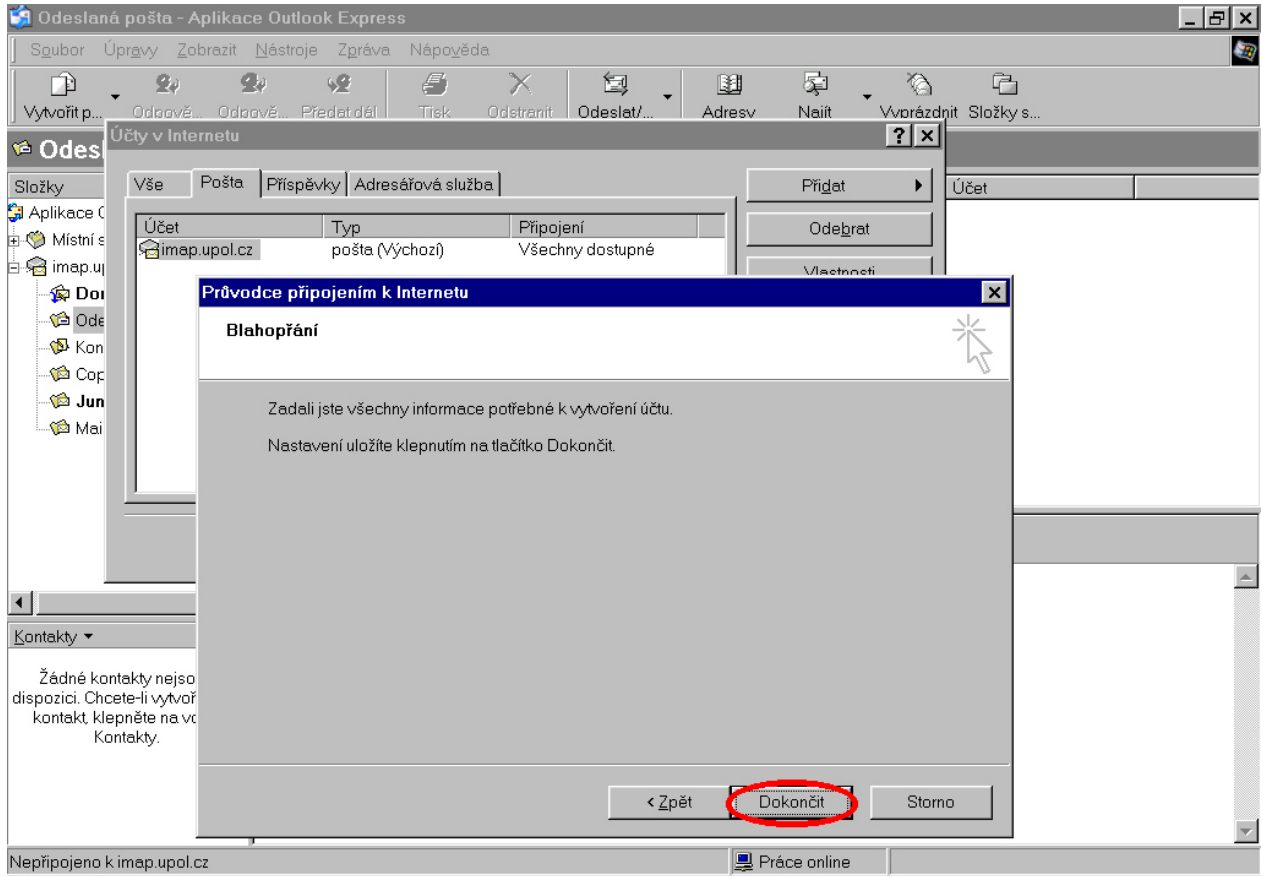

## Potvrďte načtení složek z poštovního serveru.

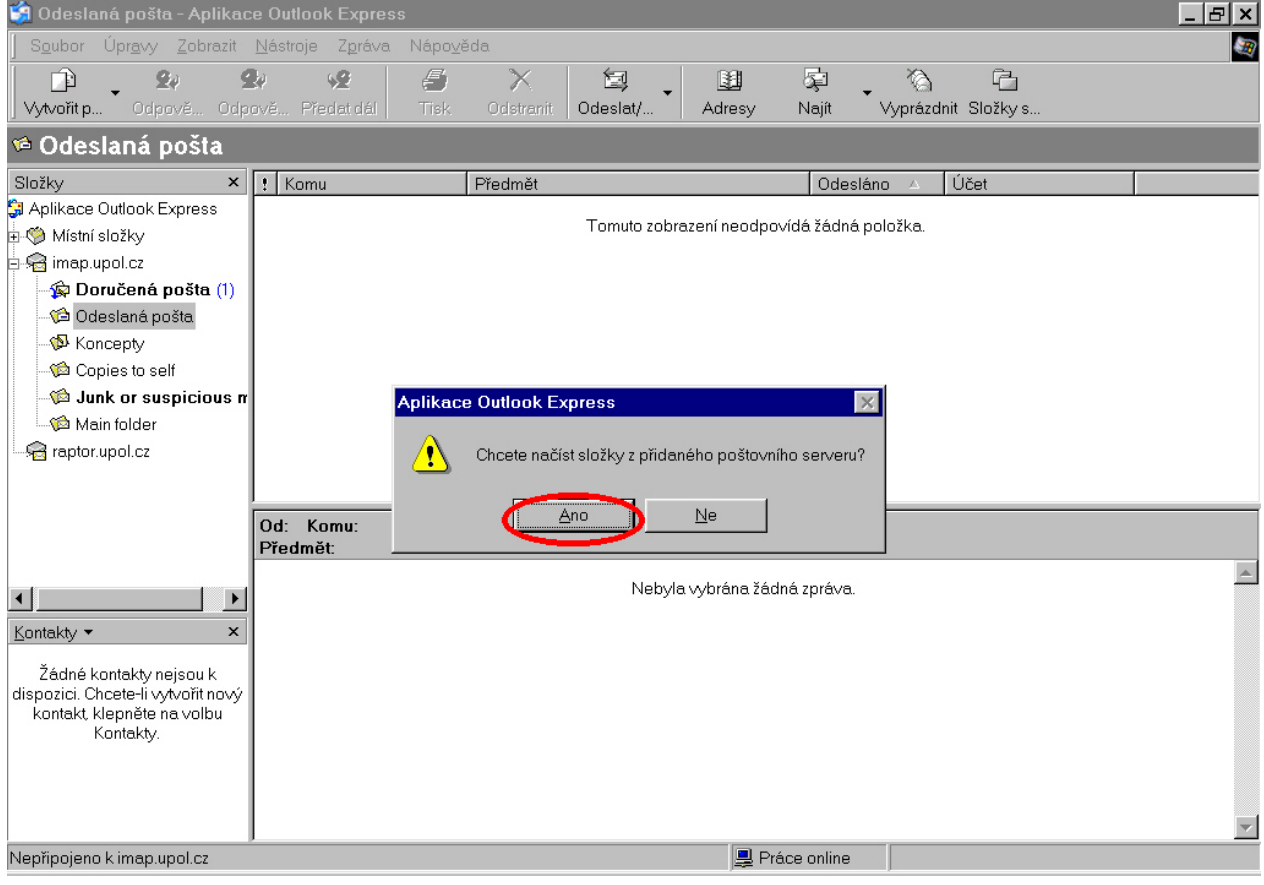